# SAMHSA's Performance Accountability Reporting System (SPARS) Center for Mental Health Services

Infrastructure Development, Prevention and Mental Health Promotion

# HOW TO ENTER RESULTS GUIDE For Grantees

CMHS Center for Mental Health Services SAMHSA August 2017 SPARS Version 1.0

# TABLE OF CONTENTS

### <u>Page</u>

| GENERAL OVERVIEW             | 1  |
|------------------------------|----|
| IPP DATA ENTRY               | 2  |
| ACCESS THE DATA ENTRY SYSTEM | 2  |
| ADD/FIND RESULTS             | 4  |
| ADD NEW RESULT               | 5  |
| NO NEW RESULT                |    |
| SAVING A RESULT RECORD       |    |
| GOAL CHECK                   |    |
| FIND RESULTS                 |    |
| RESULTS LIST                 |    |
| GPO REVIEW OF RESULTS        |    |
| APPLY TO A NEW QUARTER       |    |
| IPP DATA DOWNLOAD            |    |
| LOG OUT                      |    |
| TIMELINES                    |    |
| ACCESSING HELP               | 25 |
|                              |    |

# GENERAL OVERVIEW

This guide provides an overview of SAMHSA's Performance Accountability Reporting System (SPARS) online data entry and reporting system for the Infrastructure Development, Prevention and Mental Health Promotion (IPP) Indicators. SPARS provides a platform for CMHS grantees to enter Results for the required IPP indicators for each quarter; view Results that have been entered; see Results that have been reviewed by a Government Project Officer (GPO); and edit Results as necessary.

For specific instructions on each IPP category and indicator, please refer to the Infrastructure Development, Prevention and Mental Health Promotion (IPP) **Overview of Indicators Guide** located on the CMHS Page of the SPARS Resource Library. You can access the SPARS Resource Library by selecting the Help tab on SPARS's Home Page: <u>https://spars.samhsa.gov/</u>.

## IPP DATA ENTRY

### ACCESS THE DATA ENTRY SYSTEM

To access the CMHS Data Entry page, select SPARS-CMHS from the Quick Links section of the SPARS home page (<u>https://spars.samhsa.gov/</u>).

| SPARS                                                                                                    | Search Search                                                                                                    |
|----------------------------------------------------------------------------------------------------|----------------------------------------------------------------------------------------------------|
| Hor                                                                                                    | me Data Entry & Reports Training Technical Assistance H                                                                                         |
| Welcome to SPARS!                                                                                                    |                                                                                                    |
| SAMHSA's Performance Accountability an                                                                                 | nd Reporting System                                                                                                    |
|                                                                                                    |                                                                                                    |
|                                                                                                    | SAMHSA) is proud to launch the SPARS website. SPARS is a new online data                                                                        |
|                                                                                                    | SAMHSA) is proud to launch the SPARS website. SPARS is a new online data<br>o support grantees in reporting timely and accurate data to SAMHSA. |
|                                                                                                    | o support grantees in reporting timely and accurate data to SAMHSA.                                                                             |
|                                                                                                    | o support grantees in reporting timely and accurate data to SAMHSA.                                                                             |
| entry, reporting, technical assistance request, and training system to                                                 | o support grantees in reporting timely and accurate data to SAMHSA.                                                                             |
| Announcements  New SPARS Features Released on April 24, 2017! On April 24, 2017, SPARS added new features and resolved | Quick Links<br>SPARS-CSAT                                                                                                    |

Once you log in to SPARS-CMHS, you will see a menu bar on the left side of the CMHS home screen that allows for navigation. To enter IPP data, select **Data Entry** from the left menu.

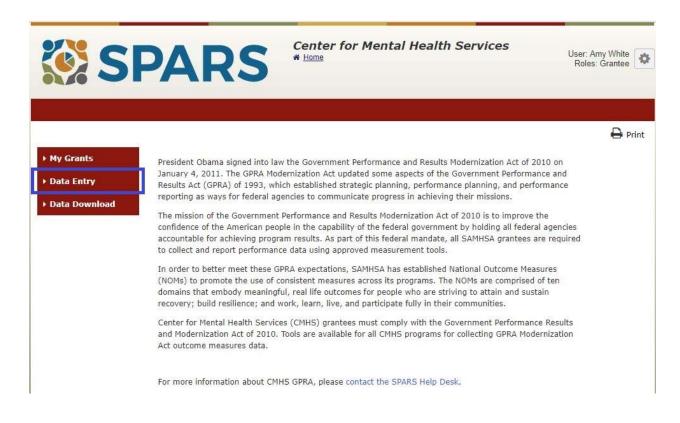

Select **IPP** from the left menu.

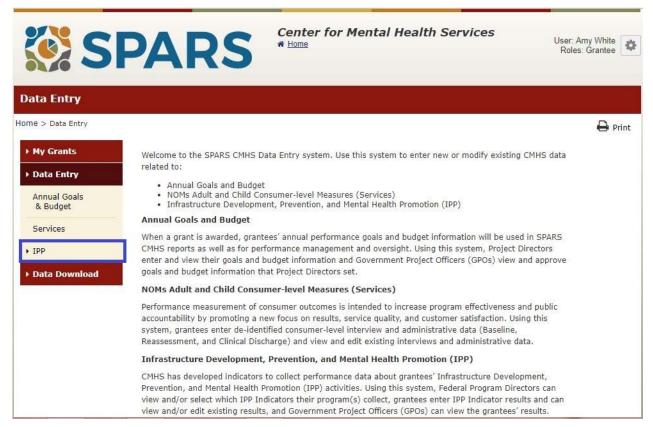

#### SPARS Help Desk: Telephone: 855-322-2746 or Email: SPARS-support@rti.org

### ADD/FIND RESULTS

You will be taken to the **ADD/FIND RESULTS** screen. This screen allows you to enter new results and search your existing results. The screen has two sections. The top section is for adding new results and the bottom section is where you can find existing results.

|                      | ADD/FIND RES        | ULTS                    |                   |                                                                                                    |                    |
|----------------------|---------------------|-------------------------|-------------------|----------------------------------------------------------------------------------------------------|--------------------|
| nual Goals<br>Budget | (OMB Number: 0930-0 | 285; Expiration Date:   | 03/31/2020)       |                                                                                                    |                    |
| rvices               | ADD NEW RES         | ULT                     |                   | if applicable) and then click on the Add New                                                                                            | Deer It Is also    |
| ,                    |                     | w result, select the Pr | ogram and Grant ( | ir applicable, and then click on the Add New                                                                                            | Result button.     |
| esults List          | Program:            | Primary & Behavi        | oral Health Care  | •                                                                                                    |                    |
| ta Download          | Grant:              | SM000003 - RTI T        | RAC Test Organiza | Add New Ro                                                                                                    | esult              |
|                      |                     |                         |                   | view previously entered results, complete th                                                                                            | ne selection crite |
|                      | Available Priority  | Types                   |                   | Selected Priority Types                                                                                                    |                    |
|                      |                     |                         | * ><br>_ <        | Time-Sensitive (deadline <= 30 days)<br>Non-Time-Sensitive                                                                              | *                  |
|                      | Available Status    |                         |                   | Selected Status                                                                                                    |                    |
|                      |                     |                         | * ><br>• <        | Incomplete – Pending GPO or Admin Re<br>Incomplete – Pending Grantee Revision<br>Complete – GPO or Admin Disagreed<br>Complete – Agreed |                    |
|                      |                     |                         |                   |                                                                                                    |                    |
|                      | FFY Quarter: Curr   | rent + Previous         |                   | T                                                                                                    |                    |
|                      | Available Indicator | rs                      |                   | Selected Indicators                                                                                                    |                    |
|                      |                     |                         | * ><br><          | OC1<br>PC1<br>A4<br>A6                                                                                                    | Î                  |
|                      |                     |                         |                   |                                                                                                    |                    |

### ADD NEW RESULT

To enter data (including "No New Results") click **Add New Result.** If you have access to more than one grant you can only enter data for one grant at a time; you will need to select a grant from the dropdown before clicking the **Add New Result** button as shown below.

#### ADD/FIND RESULTS

| To enter a ne | w result, select the Program and Grant (if applicable) | and then click | on the Add New Result butto |
|---------------|--------------------------------------------------------|----------------|-----------------------------|
| Program:      | Primary & Behavioral Health Care                       | ¥              |                             |
| Grant:        | SM000003 - RTI TRAC Test Organization                  | •              | Add New Result              |

A blank **Result Record** will appear as shown below. The fields you need to complete for each indicator are shaded in yellow.

#### Infrastructure Development, Prevention and Mental Health Promotion (IPP): How to Enter Results Guide

| New Result Reco          | ord                                                                                                    |
|--------------------------|----------------------------------------------------------------------------------------------------|
| Home > Data Entry > IPP  | > Results List > New Result Record Previous Next                                                                               |
| > My Grants              | Program: PBHCI   Cohort: PBHCI   FFY: 0   FFQ: 0   Grant ID: SM000003   Org Name: RTI TRAC Test Organization                   |
| ▼ Data Entry             | View Glossary<br>Result Record                                                                                                 |
| Annual Goals<br>& Budget | (OMB Number: 0930-0285; Expiration Date: 03/31/2020) Save - Add New Save - Finish                                              |
| Services                 | INSTRUCTIONS: Enter one result per indicator on this data entry screen. Please do not use the same result name                 |
| • IPP                    | twice in one federal fiscal year quarter <sup>1</sup> . Note: Screen will refresh when you select the date range or indicator. |
| • Results List           | Grant Number: SM000003 (CMHS Test Grant 3)                                                                                     |
| Data Download            | Date Range Result Was Completed:                                                                                               |
|                          | Indicator:                                                                                                    |
|                          | <sup>1</sup> FFY QUARTER 1 (10/1- 12/31); FFY QUARTER 2 (1/1- 3/31); FFY QUARTER 3 (4/1- 6/30); FFY QUARTER 4 (7/1- 9/30)      |
|                          | If there were no new results, check this box:                                                                                  |
|                          | Result Name:                                                                                                    |
|                          | Result Description:(Do<br>not exceed 550<br>characters.)                                                                       |
|                          |                                                                                                    |
|                          | Save - Add New Save - Finish                                                                                                   |

#### Date Range Result Was Completed

The field "Date Range Result Was Completed" will be a drop-down list and you will need to select the appropriate FFY and Quarter. Only the quarters that are open for data entry will appear in the drop-down list.

#### Indicator

The Indicator will be a drop-down list and you must select the appropriate Indicator for which you are entering a result. Only the indicators that are required for your grant will appear in the drop-down list.

#### **Result Name**

Enter a name for the Result in the **Result Name** field. This is limited to 100 characters. You should give each Result a unique but meaningful name. You cannot have the same name more than once within a quarter, but you may reuse names for another quarter. Do not use the result name or result definition as the result name.

#### **Result Description**

Enter a brief description of the completed activity in the **Result Description** field. This field is limited to 550 characters. Please do not use acronyms in your description. Do not use the result name or result definition as your result description. Your result description should allow a reader to understand what specific activity was completed.

### Number

Enter the appropriate data into the **Number** field. This field does not apply to the following indicators: PD1, F1, F2, F3, WD4, OC1, NAB1 and AC1. For indicators PD1, F2, WD4 and OC1 the system will auto-fill in the number 1 as you will only enter one result per result record. (Please see the Overview of Indicators Guide for more guidance on the indicators.)

### Indicators A4, NAB1, and AC1

For these indicators, the system calculates a percentage from the data you enter in the numerator and denominator fields. Please see the screen shot on the next page for an example.

#### Numerator

Enter the appropriate data into the **Numerator** field. This field is only for the following indicators: A4, NAB1, and AC1. (See example for AC1 below.) Note: The numerator should be less than or equal to the denominator.

#### Denominator

Enter the appropriate data into the **Denominator** field. This field is only for the following indicators: A4, NAB1, and AC1. (See example for AC1 below.) Note: The denominator should be greater than or equal to the numerator.

#### Percentage

Once you click on the **Save** button, SPARS will calculate the percentage from your numerator and denominator and will auto-fill the **Percentage** field.

The screen below shows an example of the Numerator, Denominator, and Percentage fields.

| Home > Data Entry > IPD > | Results List > New Result Record                                                                                                    |
|---------------------------|----------------------------------------------------------------------------------------------------|
| Home > Data Entry > IPP > | Results List > New Result Record<br>Print   X Cancel Save Previous Next                                                                                                    |
| • My Grants               | Program: PBHCI   Cohort: PBHCI   FFY: 0   FFQ: 0   Grant ID: SM000003   Org Name: RTI TRAC Test Organization                                                                                                    |
| ▼ Data Entry              | View Glossary                                                                                                    |
| Annual Cools              | Result Record                                                                                                    |
| Annual Goals<br>& Budget  | (OMB Number: 0930-0285; Expiration Date: 03/31/2020) Save - Add New Save - Finish                                                                                                    |
| Services                  | <b>INSTRUCTIONS:</b> Enter one result per indicator on this data entry screen. Please do not use the same result name twice in one federal fiscal year guarter <sup>1</sup> . Note: Screen will refresh when you select the date range or indicator. |
| ▼ Results List            | Grant Number: SM000003 (CMHS Test Grant 3)                                                                                                    |
| ▶ Data Download           | Date Range Result Was Completed: FFY 2017 Quarter 3 (Apr. 1 2017 – Jun. 30 2017)                                                                                                    |
|                           | Indicator: Access - AC1                                                                                                    |
|                           | AC1 - The number and percentage of individuals receiving mental health or related services after referral.                                                                                                    |
|                           | <sup>1</sup> FFY QUARTER 1 (10/1- 12/31); FFY QUARTER 2 (1/1- 3/31); FFY QUARTER 3 (4/1- 6/30); FFY QUARTER 4 (7/1- 9/30)                                                                                                    |
|                           | If there were no new results, check this box:                                                                                                    |
|                           | Result Name: Mental Health Referrals                                                                                                    |
|                           | Result Description:(Do<br>not exceed 550<br>characters.) Of the 12 individuals referred this quarter for mental health or related services,<br>8 are receiving services.                                                                             |
|                           | Numerator:     8       Denominator:     12       Percentage:                                                                                                    |
|                           | Save - Add New Save - Finish                                                                                                    |

### Indicators F1 and F3

Enter the appropriate data into the **Funding Amount** field. Enter whole dollar amounts. This field is only for the following indicators: F1 and F3.

The screen below shows an example of the Funding Amount field.

|              | Results List > New Result Record<br>Print   X Cancel Save Previous New                                                                                                    |
|--------------|----------------------------------------------------------------------------------------------------|
| ty Grants    | Program: PBHCI   Cohort: PBHCI   FFY: 0   FFQ: 0   Grant ID: SM000003   Org Name: RTI TRAC Test Organization                                                                                                    |
| Data Entry   | View Glos                                                                                                    |
| nnual Goals  | Result Record                                                                                                    |
| & Budget     | (OMB Number: 0930-0285; Expiration Date: 03/31/2020) Save - Add New Save - Finish                                                                                                    |
| services     | INSTRUCTIONS: Enter one result per indicator on this data entry screen. Please do not use the same result name                                                                                                    |
| PP           | twice in one federal fiscal year quarter <sup>1</sup> . Note: Screen will refresh when you select the date range or indicator.                                                                                                    |
| Results List | Grant Number: SM000003 (CMHS Test Grant 3)                                                                                                    |
| ata Download |                                                                                                    |
|              | Date Range Result Was Completed: FFY 2017 Quarter 3 (Apr. 1 2017 – Jun. 30 2017)                                                                                                    |
|              | Indicator: Financing - F1                                                                                                    |
|              | Financing - Fi                                                                                                    |
|              | consistent with the goals of the grant.<br><sup>1</sup> FFY QUARTER 1 (10/1- 12/31); FFY QUARTER 2 (1/1- 3/31); FFY QUARTER 3 (4/1- 6/30); FFY QUARTER 4 (7/1- 9/30)                                                                                                    |
|              | If there were no new results, check this box:                                                                                                    |
|              | Result Name: Peer Support Coalition                                                                                                    |
|              |                                                                                                    |
|              | Result Description:(Do<br>not exceed 550<br>characters.) Our program supported our state Peer Support Coalition in crafting language<br>and defining the scope of work for a contractual agreement with a managed<br>care organization. This new funding will fund the organization's provision of<br>peer support training and mentoring. |

### NO NEW RESULT

To enter "No New Result" for an indicator check the box as shown below on the result record and the rest of the fields for the record will prefill. You should do this when you have no completed activities for an indicator. You only enter one "No New Result" per indicator per quarter. It is understood by CMHS that not every indicator will have activity every quarter. You do not need to enter any other information. Click on Save-Add New or Save-Finish to complete the entry.

#### Result Record

| MB Number: 0930-0285                                     | ; Expiration L     | Date: 03/31/2020)                                                            | Save -                     | Add New | Save - Finis |
|----------------------------------------------------------|--------------------|------------------------------------------------------------------------------|----------------------------|---------|--------------|
|                                                          |                    | er indicator on this data entr<br>r <sup>1</sup> . Note: Screen will refresh |                            |         |              |
| Grant Number: SM0000                                     | 03 (CMHS Test      | t Grant 3)                                                                   |                            |         |              |
| Date Range Result Was                                    | Completed:         | FFY 2017 Quarter 3 (Apr. 1 2                                                 | 017 - Jun. 30 2017)        | ۲       |              |
| Indicator: Policy Devel                                  | lopment - PD1      |                                                                              | ¥                          |         |              |
| PD1 - The <u>number of po</u>                            | licy changes o     | ompleted as a result of the g                                                | irant.                     |         |              |
| <sup>1</sup> FFY QUARTER 1 (10/1- 12/3                   | 11); FFY QUARTER : | 2 (1/1- 3/31); FFY QUARTER 3 (4/1-                                           | 6/30); FFY QUARTER 4 (7/1- | 9/30)   |              |
| If there were no new re                                  | sults, check th    | iis box: 💌                                                                   |                            |         |              |
| Result Name:                                             | No New Resu        | lt                                                                           |                            |         |              |
| Result Description:(Do<br>not exceed 550<br>characters.) |                    |                                                                              |                            |         |              |
|                                                          |                    |                                                                              |                            |         |              |
|                                                          |                    |                                                                              |                            |         |              |
|                                                          |                    |                                                                              |                            |         | 1.           |
| Number:                                                  |                    |                                                                              |                            |         |              |
|                                                          |                    |                                                                              |                            |         |              |

### SAVING A RESULT RECORD

Once you have entered all of the information for the completed Result or selected the no new results box, click either the **Save-Add New** or the **Save –Finish** button. These buttons appear at the top and the bottom of the screen. The **Save-Add New** button will save this result and take you to a new Result Record screen so you can continue entering complete results. The **Save-Finish** button will save this record and take you to the Result List screen.

| New Result Record                              |                                                        |                                    |                        |                        |               |               |
|------------------------------------------------|--------------------------------------------------------|------------------------------------|------------------------|------------------------|---------------|---------------|
| Home > Data Entry > IPP > Results List > New R | esult Record                                           |                                    | Print   X c            | ancel Save             | Previous      | Next          |
| My Grants     Program: PBHCI   Coho            | t: PBHCI   FFY: 0   FFQ: 0   Gra                       | ant ID: SM000003   Org             | Name: RTI TRAC Test    | Organization           |               |               |
| → Data Entry<br>Result Recor                   | d                                                      |                                    |                        |                        | N             | /iew Glossary |
| Annual Goals                                   | u<br>er: 0930-0285; Expiration                         | n Date: 03/31/2020                 | (II                    | Save - Ad              | d New Save    | e - Finish    |
|                                                | TIONS: Enter one result<br>re federal fiscal year quar |                                    |                        |                        |               |               |
| Results List     Grant Num                     | ber: SM000003 (CMHS Te                                 | est Grant 3)                       |                        |                        |               |               |
| Data Download     Date Range                   | e Result Was Completed:                                | FFY 2017 Quarter                   | 3 (Apr. 1 2017 - J     | un. 30 2017)           | •             |               |
| Indicator:                                     | Workforce Development                                  | - WD2                              |                        | •                      |               |               |
|                                                | number of people in the activities that are consist    |                                    |                        | trained in mental he   | ealth-related |               |
| <sup>1</sup> FFY QUARTE                        | R 1 (10/1- 12/31); FFY QUARTE                          | IR 2 (1/1- 3/31); FFY QU           | ARTER 3 (4/1- 6/30); I | FY QUARTER 4 (7/1- 9/3 | 0)            |               |
| If there we                                    | ere no new results, check                              | this box: 📄                        |                        |                        |               |               |
| Result Nar                                     | Intensive s                                            | services training                  |                        |                        |               |               |
| Result Der<br>not excee<br>characters          | 1 550 intensive s                                      | itional rehabilitatio<br>iervices. | n specialists were     | trained on how to i    | mprove        |               |
|                                                |                                                        |                                    |                        |                        | 1.            |               |
| Number:                                        | 3                                                      |                                    |                        |                        |               |               |
|                                                |                                                        |                                    |                        | Save - Ad              | d New Save    | e - Finish    |

### GOAL CHECK

Once you click on Save-Add New or Save-Finish, the system will check your entry against the annual goal you have set for the indicator. If the amount entered is higher than your annual goal the following warning message is displayed:

Note: The funding amount entered [number displayed] is greater than the [indicator] goal for all of FFY[current year] ([annual goal for current FFY]). If this is okay, please continue with saving the record. Otherwise, revise the funding amount and resubmit.

Here is a screenshot with an example of the warning message:

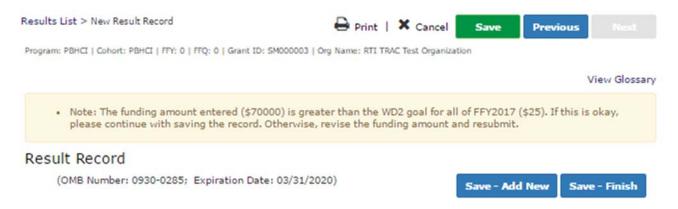

Infrastructure Development, Prevention and Mental Health Promotion (IPP): How to Enter Results Guide

### FIND RESULTS

If you have access to only one grant, to search your existing results, click the **Find Results** button. All the criteria shown under **Find Results** will be prefilled, but you can choose to only look at certain **Priority Types**, **Status** or **Indicators**. The default for **FFY Quarter** is **Current** + **Previous** and **all indicators** for **Indicators**.

#### FIND RESULTS

To search results that need an action by you or to review previously entered results, complete the selection criteria below and click on the Find Results button.

| Available Priority Types |   |   | Selected Priority Types                                                                    |         |
|--------------------------|---|---|--------------------------------------------------------------------------------------------|---------|
|                          | * | > | Time-Sensitive (deadline <= 30 days)<br>Non-Time-Sensitive                                 | *       |
|                          | - | < |                                                                                            | -       |
| Available Status         |   |   | Selected Status                                                                            |         |
|                          | * | > | Incomplete – Pending GPO or Admin Review<br>Incomplete – Pending Grantee Revision or Missi | *       |
|                          | - | < | Complete – GPO or Admin Disagreed<br>Complete – Agreed                                     | -       |
| Available Indicators     |   |   | Selected Indicators                                                                        |         |
|                          |   |   | PD1                                                                                        |         |
|                          |   | > | WD2                                                                                        |         |
|                          | _ | < | WD3                                                                                        |         |
|                          | * | _ | WD5                                                                                        | •       |
|                          |   |   |                                                                                            |         |
|                          |   |   | Find                                                                                       | Results |

If you have access to multiple grants, to search your existing results, you will first need to select criteria shown in the blue box below. You will need to make selections for **Program**, **Cohort**, and **Grant**. **Priority Types**, **Status**, **FFY Quarter**, and **Indicators** will default to all available options and can be modified as needed. Click the **Find Results** button and you will be taken to the **Results List** screen.

|                              |                                                                     |                | w previously entered results, complete the select                                         | ion criteria |
|------------------------------|---------------------------------------------------------------------|----------------|-------------------------------------------------------------------------------------------|--------------|
| Grants                       | status: <ul> <li>Active Only</li> <li>Active</li> </ul>             | ve and Inactiv | e                                                                                         |              |
| Program:                     | Primary & Behavioral Health Care                                    | 2              | Find F                                                                                    | Results      |
| Available Col                | orts                                                                |                | Selected Cohorts                                                                          |              |
| 7/1/2013 - F<br>9/1/2011 - F |                                                                     | A >            | 9/30/2015 - PBHCI08                                                                       |              |
| 9/30/2009 -<br>9/30/2010 -   | PBHCI01                                                             | - <            |                                                                                           | -            |
| 5/ 50/ 2010 -                | Pondoz                                                              |                |                                                                                           |              |
| Available Gra                | nts                                                                 |                | Selected Grants                                                                           |              |
| SM062366 -                   | Care Plus NJ, Inc                                                   |                | SM000003 - RTI TRAC Test Organization                                                     |              |
|                              | st. Clair County Community Menta                                    |                |                                                                                           | *            |
|                              | irelands Regional Medical Center<br>Riverbend Community Mental Heal | - <            |                                                                                           | -            |
| Available Pric               | vitu Tunes                                                          |                | Selected Priority Types                                                                   |              |
| Available Pric               | ancy types                                                          |                |                                                                                           | _            |
|                              |                                                                     | ÷ >            | Time-Sensitive (deadline <= 30 days)<br>Non-Time-Sensitive                                | A            |
|                              |                                                                     | <              |                                                                                           |              |
|                              |                                                                     | <b>T</b>       |                                                                                           | <b>T</b>     |
| Available Sta                | tus                                                                 |                | Selected Status                                                                           |              |
|                              |                                                                     | A >            | Incomplete – Pending GPO or Admin Review<br>Incomplete – Pending Grantee Revision or Miss | *            |
|                              |                                                                     | <              | Complete – GPO or Admin Disagreed                                                         |              |
|                              |                                                                     | <b>T</b>       | Complete – Agreed                                                                         | *            |
|                              |                                                                     |                |                                                                                           |              |
| FFY Quarter:                 | Current + Previous                                                  |                | T                                                                                         |              |
|                              |                                                                     |                |                                                                                           |              |
| Available Ind                | icators                                                             |                | Selected Indicators                                                                       |              |
|                              |                                                                     |                | PD1                                                                                       | *            |
|                              |                                                                     | -              | WD2                                                                                       |              |

### **RESULTS LIST**

The **Results List** will appear displaying a list of all required indicators and any Results that have been entered by quarter and the status of each. The list will also show which required indicators do not have results entered or have incomplete data. It is updated based on actions by both you and your GPO.

| me > Data Entry > IPP    | > Results List > | Result  | LIST  |        |                 |                               | Print   X Cancel Sav                           | e Previou                           | 5 Next                           |
|--------------------------|------------------|---------|-------|--------|-----------------|-------------------------------|------------------------------------------------|-------------------------------------|----------------------------------|
| My Grants                |                  |         |       |        |                 |                               |                                                |                                     | View Glos                        |
| Data Entry               | Results L        |         |       |        |                 |                               |                                                | _                                   |                                  |
| Annual Goals<br>& Budget | (OMB Numbe       | er: 093 | 0-028 | 5; Exp | iration Date: ( | 03/31/2020)                   |                                                | Ad                                  | ld New Res                       |
| Services                 | Indicator        |         |       |        | Grant ID        | Organization<br>Name          | Result Name                                    | FFY Quarter                         | Status                           |
| IPP                      | A6               | Edit    | Del   | Print  | SM000003        | RTI TRAC Test<br>Organization | Peer Ambassadors                               | 2017<br>Q2(1/1/2017                 | GPO Agree                        |
| ✓ Results List           |                  |         |       |        |                 | 1.7                           |                                                | - <mark>3/31/2017</mark> )          |                                  |
| Data Download            | A4               | Edit    | Del   | Print  | SM000003        | RTI TRAC Test<br>Organization | Advisory Workgroup Membersh<br>ip              | 2017<br>Q2(1/1/2017<br>- 3/31/2017) | Pending GF<br>Review             |
|                          | PC1              | Edit    | Del   | Print  | SM000003        | RTI TRAC Test<br>Organization | Catholic Charities and Salvatio<br>n Army MOAs | 2017<br>Q2(1/1/2017<br>- 3/31/2017) | GPO Agree                        |
|                          | AC1              | Edit    | Del   | Print  | SM000003        | RTI TRAC Test<br>Organization | Completed Referrals                            | 2017<br>Q2(1/1/2017<br>- 3/31/2017) | Pending<br>Grantee's<br>Revision |
|                          | R1               | Edit    | Del   | Print  | SM000003        | RTI TRAC Test<br>Organization | Neurology                                      | 2017<br>Q2(1/1/2017<br>- 3/31/2017) | GPO Agree                        |
|                          | S1               | Edit    | Del   | Print  | SM000003        | RTI TRAC Test                 | Mental Health Screening                        | 2017                                | GPO Agree                        |

From the Result List screen, you can:

- Add a new result, including a No New Result,
- Edit a Result,
- Delete a Result, and
- Print a Result record.

### Add

The Add link will appear next to any indicator for which results have not yet been entered for the selected quarter. For new grants or at the beginning of a new quarter the Add link will appear next to each indicator; Missing Data-Add a record will show under Result Name; and the Status shown will be Incomplete-Pending Grantee Revision or Missing Data.

To add a new result, you can click the **Add** link next to an indicator or click the **Add New Result** button at the top right of the screen. If you have access to multiple grants and selected multiple grants on the **Find Results** screen you will not see the **Add New Result** button and will need to return to the **Add/Find Results** screen to select one grant and add new results.

### Edit

When applicable, the **Edit** link will allow you to edit a previously entered Result Record. Click on the Edit link to go to that specific Result Record to make necessary edits. The Result Name cannot be changed, but all other fields can be changed. This function will be removed for previous records after the system lock date.

### Delete

If you need to delete a result, click on the **Del** link for the result in question.

### Print

If you need to print a result you can print from the **Print** link on the row for the result you want to print or you can print from the result record view.

### Result Name

Click the **Result Name** column heading to toggle the sort order between ascending and descending alphabetically. If you click on the named Result in the table, you are taken to that Result Record which will be grayed out. If No New Results is indicated, No New Results is displayed in this column.

### **FFY Quarter**

This is the quarter the grantee selected as the date of completion for a Result. If no data is entered for an indicator this is the current or previous quarter.

### Status

**Status** indicates where an individual Result Record is in the process. The following Status options can be selected from the ADD/FIND screen:

*Incomplete-Pending Grantee Revision or Missing Data*: Indicates that you need to make a revision or enter data for the indicator.

*Incomplete -Pending GPO Review*: Indicates the GPO has not reviewed the Result Record initially or after a grantee has edited the item.

*Complete -Agreed*: Indicates the Result Record was agreed to by GPO after edits. No action necessary.

*Complete - GPO Disagreed*: Indicates the Result Record was disagreed to by GPO. No action necessary.

#### FIND RESULTS

To search results that need an action by you or to review previously entered results, complete the selection criteria below and click on the Find Results button.

| Available Priority Types        |          | Selected Priority Types                                                                                                    |          |
|---------------------------------|----------|----------------------------------------------------------------------------------------------------|----------|
|                                 | ^ ><br>< | Time-Sensitive (deadline <= 30 days)<br>Non-Time-Sensitive                                                                      | *        |
|                                 | _        |                                                                                                    | *        |
| Available Status                |          | Selected Status                                                                                                    |          |
|                                 | ^ ><br>< | Incomplete – Pending GPO or Admin Review<br>Incomplete – Pending Grantee Revision or Missi<br>Complete – GPO or Admin Disagreed | •        |
|                                 |          | Complete – Agreed                                                                                                    | <b>T</b> |
|                                 |          |                                                                                                    |          |
| FFY Quarter: Current + Previous |          | •                                                                                                    |          |
|                                 |          |                                                                                                    |          |
| Available Indicators            |          | Selected Indicators                                                                                                    |          |
|                                 | ^ >      | PD1<br>WD2                                                                                                    | <b>•</b> |
|                                 | - <      | WD3<br>WD5                                                                                                    | -        |
|                                 |          |                                                                                                    |          |
|                                 |          |                                                                                                    |          |
|                                 |          |                                                                                                    | Results  |

Once you have the Results List pulled up you will see the individual result status codes.

The result status codes are as follows:

- *Pending GPO Review*: Result data was entered and the GPO needs to review.
- *GPO Agrees*: GPO agreed to the result record. No further action necessary.
- GPO Disagrees: GPO disagreed to the result record. No further action is needed.
- *Pending Grantee Revision for GPO*: GPO disagreed to the result record and requested edits to be made by the grantee.
- *GPO Agrees after Edits*: GPO agreed to the result after the grantee made edits. No further action necessary.

### GPO REVIEW OF RESULTS

Each Result entered is reviewed by a Government Project Officer (GPO). The GPO will enter an agreement or disagreement for each Result. You will then need to go into SPARS to review and edit that Result Record.

If the GPO disagrees with a Result and requires you to edit it, **Pending Grantee's Revision** will appear in the Status column. Click **Edit** to view and edit the Result and read the GPO's remarks.

#### Results List

| Indicator |      |     |       | Grant ID | Organization<br>Name          | Result Name                                    | FFY Quarter                         | Status                           |
|-----------|------|-----|-------|----------|-------------------------------|------------------------------------------------|-------------------------------------|----------------------------------|
| A6        | Edit | Del | Print | SM000003 | RTI TRAC Test<br>Organization | Peer Ambassadors                               | 2017<br>Q2(1/1/2017<br>- 3/31/2017) | GPO Agrees                       |
| A4        | Edit | Del | Print | SM000003 | RTI TRAC Test<br>Organization | Advisory Workgroup Membersh<br>ip              | 2017<br>Q2(1/1/2017<br>- 3/31/2017) | Pending GPO<br>Review            |
| PC1       | Edit | Del | Print | SM000003 | RTI TRAC Test<br>Organization | Catholic Charities and Salvatio<br>n Army MOAs | 2017<br>Q2(1/1/2017<br>- 3/31/2017) | GPO Agrees                       |
| AC1       | Edit | Del | Print | SM000003 | RTI TRAC Test<br>Organization | Completed Referrals                            | 2017<br>Q2(1/1/2017<br>- 3/31/2017) | Pending<br>Grantee's<br>Revision |
| R1        | Edit | Del | Print | SM000003 | RTI TRAC Test<br>Organization | Neurology                                      | 2017<br>Q2(1/1/2017<br>- 3/31/2017) | GPO Agrees                       |

(OMB Number: 0930-0285; Expiration Date: 03/31/2020)

Once you are on the Result Record screen, scroll down to see the GPO's remarks.

Add Now Becult

### **Reason for Disagreement**

A GPO can select all or any combination of these categories. Response categories are as follows:

- **Coding error** (i.e., data entered into wrong indicator; or description talks about 5 organizations, but the number entered for the result is something else)
- More information needed, not enough detail
- Result doesn't qualify

### **Recommended Action**

The GPO will select from the following categories:

- \* Grantee should review and resubmit
- \* Grantee should contact project officer
- \*\* No action required by grantee disagreement

\* These two categories can be checked individually or together. \*\* This category is a final Result. It can only be checked on its own.

### Explanation

The GPO will provide an explanation in this box which should include information on the reason for disagreement and the recommended action to fix the problem.

### APPLY TO A NEW QUARTER

One of the functions in the IPP module is the ability to copy a previously entered result and paste it into a new quarter. This is helpful if you have activities that you conduct regularly. You can copy and paste the result already entered into the new quarter and edit the necessary text before saving it to the new quarter.

From the **Find Results** screen, select the quarter from the **FFY Quarter** drop-down box. Then go to the **Results List** for that quarter to find the result you wish to copy.

| FY Quarter: | Current + Previous                                                                                                    |               | •          |  |
|-------------|----------------------------------------------------------------------------------------------------|---------------|------------|--|
|             | FFY 2016 Quarter 1 (10/1/15 - 12/31/15)<br>FY 2016 Quarter 2 (1/1/16 - 3/31/16)<br>FFY 2016 Quarter 3 (4/1/16 - 6/30/16)<br>ndi<br>FFY 2016 Quarter 4 (7/1/16 - 9/30/16) |               |            |  |
|             | FFY 2017 Quarter 1 (10/1/16                                                                                                    | 5 - 12/31/16) |            |  |
|             | Current + Previous                                                                                                    |               |            |  |
|             |                                                                                                    | _ <           | WD3<br>WD5 |  |

Once you are on the **Results List** for the quarter you selected, go to the **Result Record** you want to apply to the new quarter. At the top of the result click on the **Apply to New Quarter** button as shown in the screen shot below.

| Result Record                                            |                                                                                                    |
|----------------------------------------------------------|----------------------------------------------------------------------------------------------------|
| (OMB Number: 0930-028                                    | 5; Expiration Date: 03/31/2020) Apply To New Quarter                                                                                                    |
|                                                          | er one result per indicator on this data entry screen. Please do not use the same result name twice in<br>uarter <sup>1</sup> . Note: Screen will refresh when you select the date range or indicator. |
| Grant Number: SM0000                                     | 003 (CMHS Test Grant 3)                                                                                                    |
| Date Range Result Was                                    | Completed: FFY 2017 Quarter 3 (Apr. 1 2017 – Jun. 30 2017)                                                                                                    |
| Indicator: Referral - R1                                 | •                                                                                                    |
| R1 - The <u>number of indi</u>                           | ividuals referred to mental health or related services.                                                                                                    |
| <sup>1</sup> FFY QUARTER 1 (10/1- 12/3)                  | 1); FFY QUARTER 2 (1/1- 3/31); FFY QUARTER 3 (4/1- 6/30); FFY QUARTER 4 (7/1- 9/30)                                                                                                    |
| If there were no new re                                  | esults, check this box:                                                                                                    |
| Result Name:                                             | Referred Veterans                                                                                                    |
| Result Description:(Do<br>not exceed 550<br>characters.) | 40 justice-involved veterans were referred for jail diversion and trauma recovery services during the quarter.                                                                                         |
|                                                          |                                                                                                    |
| Number:                                                  | 40                                                                                                    |

SPARS will paste the **Result Name, Result Description** and **Number** into a new **Result Record**. You will need to select the correct **Date Range Result Was Completed** from the drop-down box. Only open quarters will be available in the drop-down box. Edit the **Result Description** and **Number** as needed. These areas will be highlighted in yellow. You cannot change the **Indicator** or the **Result Name**. Then click on **Save-Finish** to complete the process. The result will be saved in the quarter selected.

|                                                           | 285; Expiration Date: 03/31/2020) Save - Add New Save - F                                                                                                    |
|-----------------------------------------------------------|----------------------------------------------------------------------------------------------------|
|                                                           | ter one result per indicator on this data entry screen. Please do not use the same result nam<br>scal year quarter <sup>1</sup> . Note: Screen will refresh when you select the date range or indicator. |
| Grant Number: SM00                                        | 0003 (CMHS Test Grant 3)                                                                                                    |
| , Date Range Result Wa                                    | s Completed: FFY 2017 Quarter 2 (Jan. 1 2017 – Mar. 31 2017)                                                                                                    |
| Indicator: Referral - R                                   | R1 •                                                                                                    |
| R1 - The <u>number of in</u>                              | dividuals referred to mental health or related services.                                                                                                    |
|                                                           | /31); FFY QUARTER 2 (1/1- 3/31); FFY QUARTER 3 (4/1- 6/30); FFY QUARTER 4 (7/1- 9/30)                                                                                                    |
| If there were no new                                      | results, check this box: 🔤                                                                                                    |
| Result Name:                                              | - /                                                                                                    |
|                                                           | Referred Veterans                                                                                                    |
| Result Description :(Do<br>not exceed 550<br>characters.) |                                                                                                    |
| not exceed 550                                            | 40 justice-involved veterans were referred for jail diversion and trauma recovery                                                                                                    |

Infrastructure Development, Prevention and Mental Health Promotion (IPP): How to Enter Results Guide

### **IPP DATA DOWNLOAD**

To download data for a grant, select **Data Download** from the left menu bar. Under Data Download select **IPP** to access the IPP Data Download screen. You are not required to download data; this is available only as an option should you wish to do your own data analysis.

|                                                                                                    | 🖨 Print |
|----------------------------------------------------------------------------------------------------|---------|
| Data Download                                                                                                    |         |
| The Data Download section of the SPARS CMHS Web site allows grantees to download their data that was<br>previously entered or unloaded into the system. |         |
|                                                                                                    |         |
|                                                                                                    |         |
|                                                                                                    |         |
|                                                                                                    |         |

The IPP Codebook may be used to understand the variable names and coding of the downloaded data. The codebook is in the SPARS CMHS Resource Library.

If you have access to more than one CMHS grant, the grants you have access to will be in the drop-down menu under **Available Grants**. Select the grant you want to download data for then select the **Next** button.

| ІРР                    |                                                                                                |         |      |
|------------------------|------------------------------------------------------------------------------------------------|---------|------|
| Home > Data Download > | IPP                                                                                            | 🖨 Print | Next |
| • My Grants            | IPP Data Download                                                                              |         |      |
| ▶ Admin                | Download Information                                                                           |         |      |
| ▶ Data Entry           | Available Programs Selected Programs                                                           |         |      |
| ▼ Data Download        | BP CONTRACTS<br>Certified Community Behavioral Health Clinics                                  | *       |      |
| Services               | Child Mental Health Initiative<br>Circles of Care<br>Consumer and Consumer Supporter TA Center |         |      |
| IPP                    | DSI CONTRACTS                                                                                  | -       |      |
|                        | Aurilable Create                                                                               |         |      |
|                        | Available Grants                                                                               | •       |      |
|                        |                                                                                                |         |      |

Once you select a grant, the system will display the download criteria screen.

| me > Data Download        | > IPP > IPP Selection                                                       |                                                                                                    |                    | 🔒 Print Previous 🛛 Nex                 |
|---------------------------|-----------------------------------------------------------------------------|----------------------------------------------------------------------------------------------------|--------------------|----------------------------------------|
| My Grants                 | IPP Data Download                                                           |                                                                                                    |                    |                                        |
| Data Entry                | Download Criteria                                                           |                                                                                                    |                    |                                        |
| Data Download<br>Services | Note: When a specific Federal Fisca<br>analyze your full data, please leave |                                                                                                    | cords for that per | iod will be included in your download. |
|                           | CreatID                                                                     | CM000002                                                                                                    |                    |                                        |
| ІРР                       | GrantID:<br>Select a Data Collection Point:                                 | SM000003<br>With GPO Comments                                                                                   | •                  |                                        |
| ІРР                       |                                                                             | Final and the second second second second second second second second second second second second second second | •                  |                                        |
| ІРР                       | Select a Data Collection Point:                                             | With GPO Comments                                                                                               |                    |                                        |

On this screen, you can choose to download data for the following specific criteria:

- Select a Data Collection Point There are two available data collection points: With GPO Comments and Without GPO Comments
- FFY This selection produces data for a Federal Fiscal Year or all the years available
- **FFQ** This selection produces data for a particular Federal Fiscal Quarter or all the quarters available
- Select Download Format This selection produces the data download in either Excel or HTML formats

Select the criteria you want, and then select Next.

The system will display the number of records to be downloaded and require you to respond **Yes** or **No** before proceeding to the data download. You may **Print** or **Save** the data output as desired.

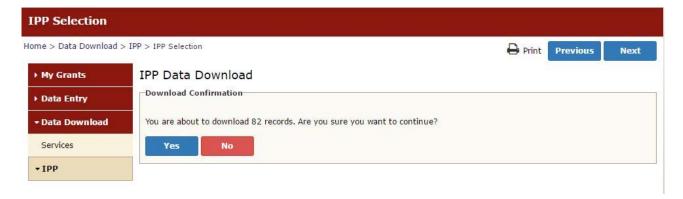

### LOG OUT

It is important to log out of SPARS while away from your desk for security reasons. Logging out of SPARS will block unauthorized users from viewing or modifying data in SPARS.

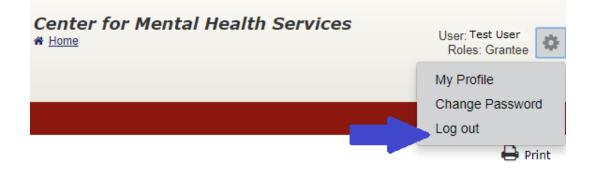

To exit SPARS from SPARS-CMHS, click on the gear icon next to your user name on the top right of the screen and select **Log out**. You will return to the main SPARS screen.

## TIMELINES

| IPP Results Completed<br>During this Period: | Grantees should<br>enter IPP<br>results no later<br>than: | GPO review and<br>grantee revisions<br>must be completed<br>no later than: | System-Lock Date:<br>No further data<br>entry, GPO review,<br>or grantee revisions<br>will be allowed. |
|----------------------------------------------|-----------------------------------------------------------|----------------------------------------------------------------------------|----------------------------------------------------------------------------------------------------|
| Quarter 1:<br>October 1 to December 31       | January 31                                                | March 31                                                                   | April 1                                                                                                |
| Quarter 2:<br>January 1 to March 31          | April 30                                                  | June 30                                                                    | July 1                                                                                                 |
| Quarter 3:<br>April 1 to June 30             | July 31                                                   | September<br>30                                                            | October 1                                                                                              |
| Quarter 4:<br>July 1 to September 30         | October 31                                                | December 31                                                                | January 1                                                                                              |

System-Lock Date: The system-lock dates are necessary as a quality control measure to ensure that the Center for Mental Health Services can report accurate and consistent performance data. All reporting of results, review of results, and revisions must be completed prior to the system-lock date for that quarter. On the system-lock date, no further data entry, GPO review, or grantee revisions will be allowed.

# ACCESSING HELP

For technical support or questions about SPARS, please contact the SPARS Help Desk.

**Telephone:** 1-855-322-2746 **Email:** <u>SPARS-support@rti.org</u> **Hours:** Monday to Friday 8:00 AM – 7:00 PM ET